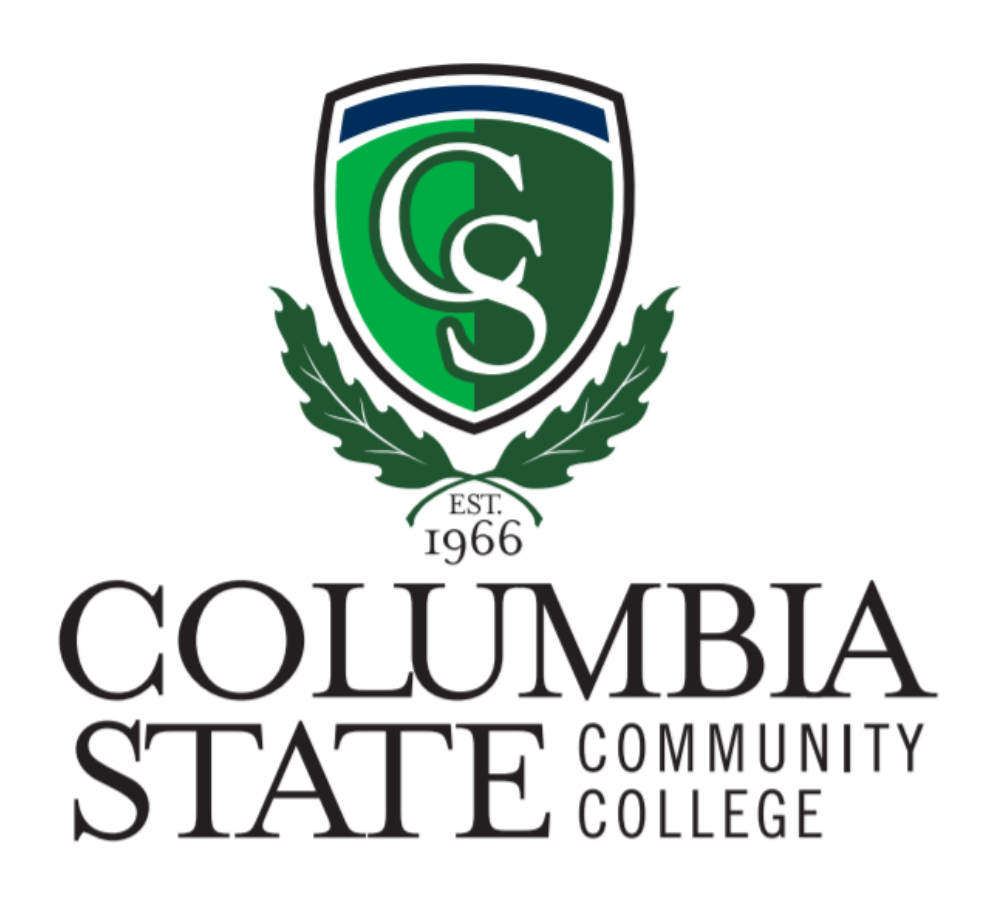

# Degree Works Advisor User Guide

# **Table of Contents**

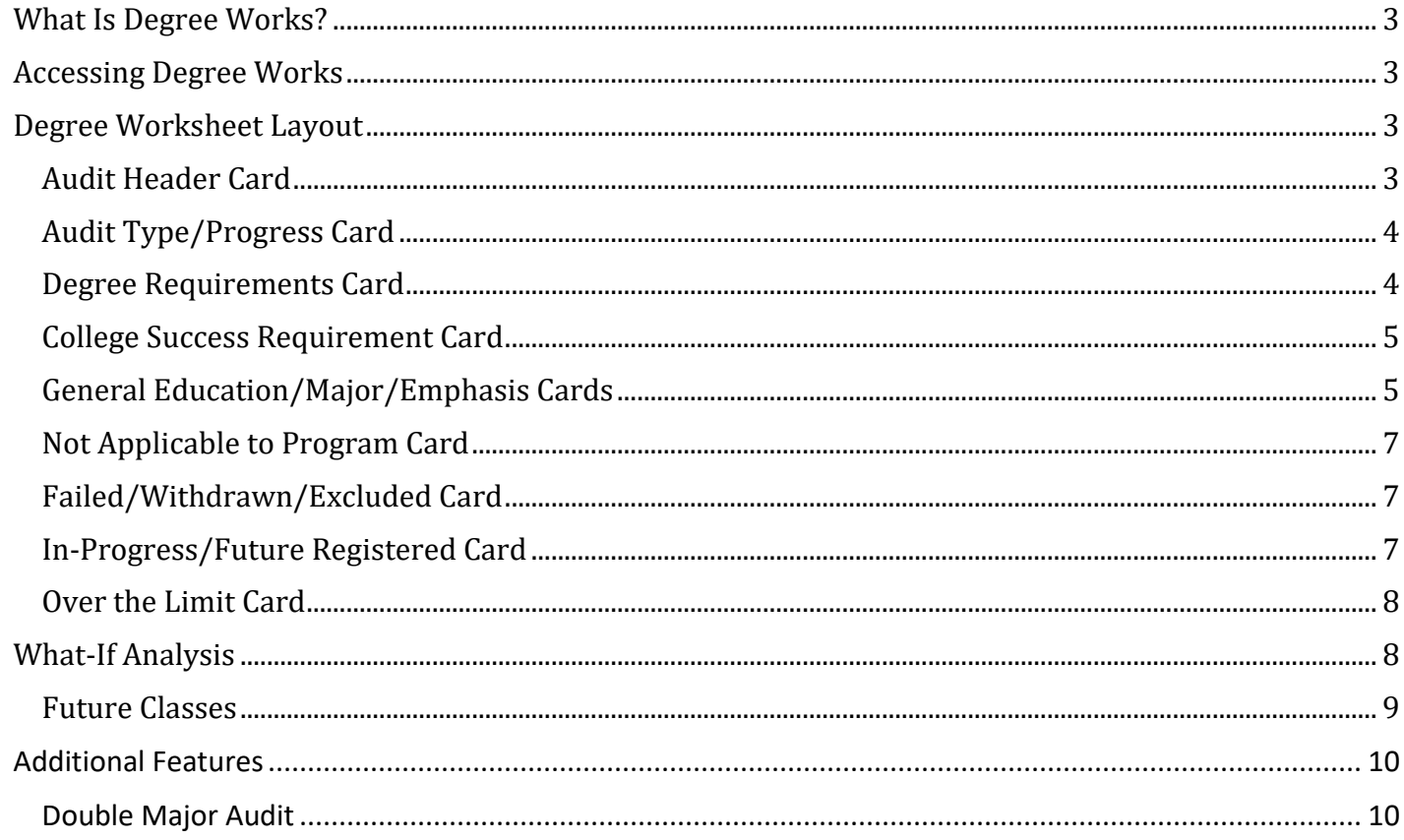

# <span id="page-2-0"></span>What Is Degree Works?

Degree Works is a web-based tracking system that allows students and advisors to monitor academic progress towards degree/certificate requirements. The worksheet is in an easy-to-read format that adapts to mobile, tablet and desktop devices. Degree Works meets the WCAG 2.0 AA accessibility standards.

The worksheet also shows how coursework from a previous college(s) applies to a student's program requirements.

**Please Note: Degree Works is not an official transcript nor is it the official verification of degree completion.**

# <span id="page-2-1"></span>Accessing Degree Works

All students who are pursuing a degree or certificate can access Degree Works. For faculty, staff and advisors log-in to MyCN:

- 1. Go to Banner Self-Service
- 2. Select "Faculty & Advisors"
- 3. Scroll to the bottom for Degree Works

# <span id="page-2-3"></span><span id="page-2-2"></span>Degree Worksheet Layout

## Student Data Card

 $\overline{a}$ 

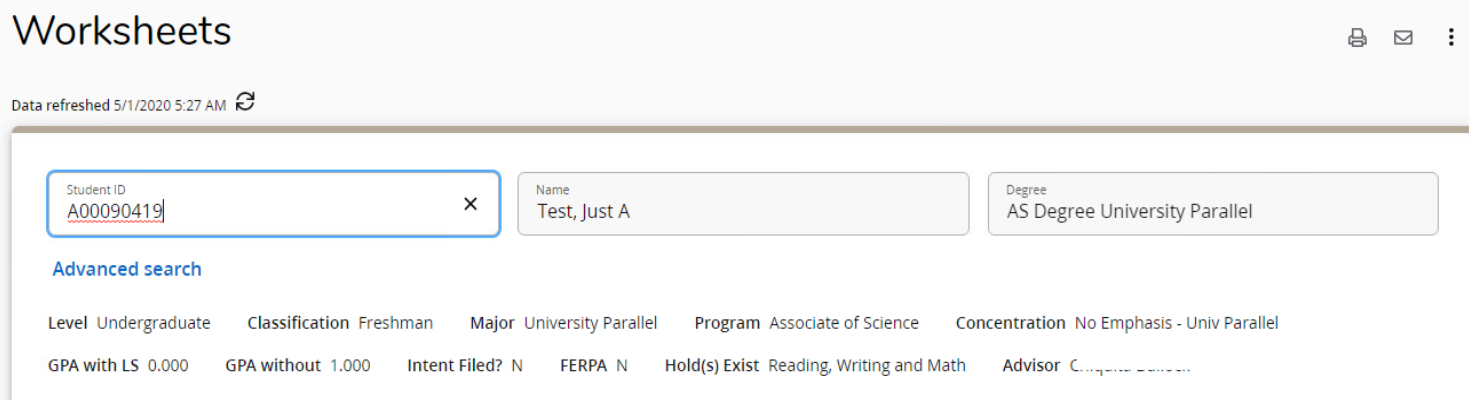

The student data card provides an overview of the student's Program, Major, and Concentration. GPAs with and without learning support courses are also displayed.

The student data card displays the student's Advisor, any holds and whether the student has submitted an "Intent to Graduate" or "FERPA[1"](#page-2-4) form.

You can contact the student about their audit by clicking the  $\boxtimes$  button.

Clicking the: tools menu allows access to the GPA Calculator and the student's class history.

<span id="page-2-4"></span> $1$  The FERPA form allows students to authorize the release of confidential academic, financial aid, discipline, and student account information otherwise protected by the Family Educational Rights and Privacy Act (FERPA) to designated persons.

<span id="page-3-0"></span>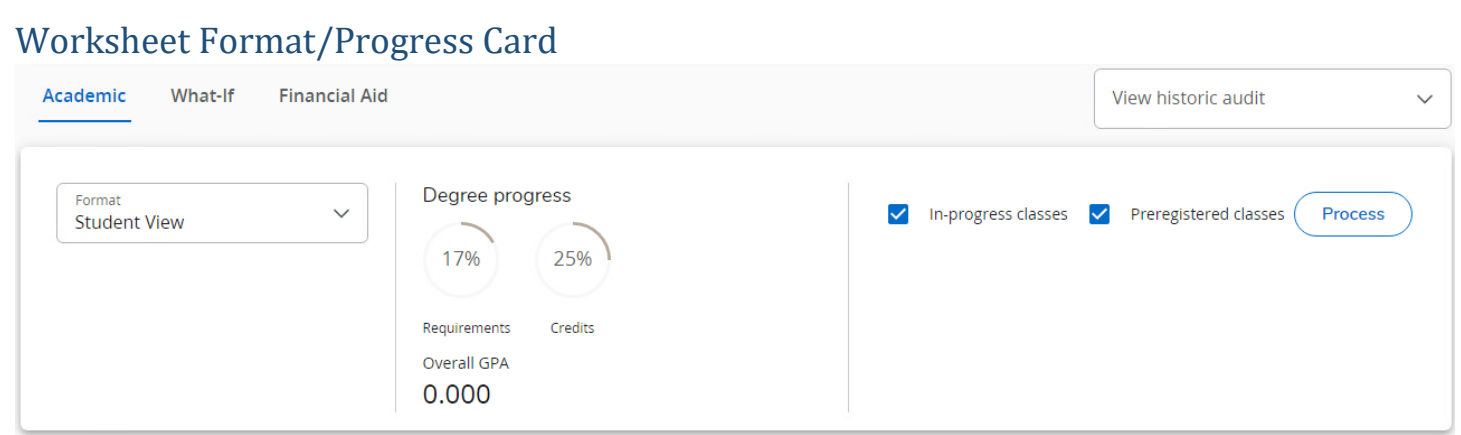

The progress card displays the student's overall progress towards their program as well as their program GPA.

The worksheet defaults to the "Student View" format. However, you have the option to change the format of the worksheet. To display what requirements the student has remaining for their program of study, change the worksheet format to "Registration Checklist."

A "What-If Analysis" is available here by clicking the **What-If** button next to the **Academic** button already highlighted. More information can be found in the [What-If Analysis](#page-7-1) section of this guide.

#### <span id="page-3-1"></span>Degree Requirements Card

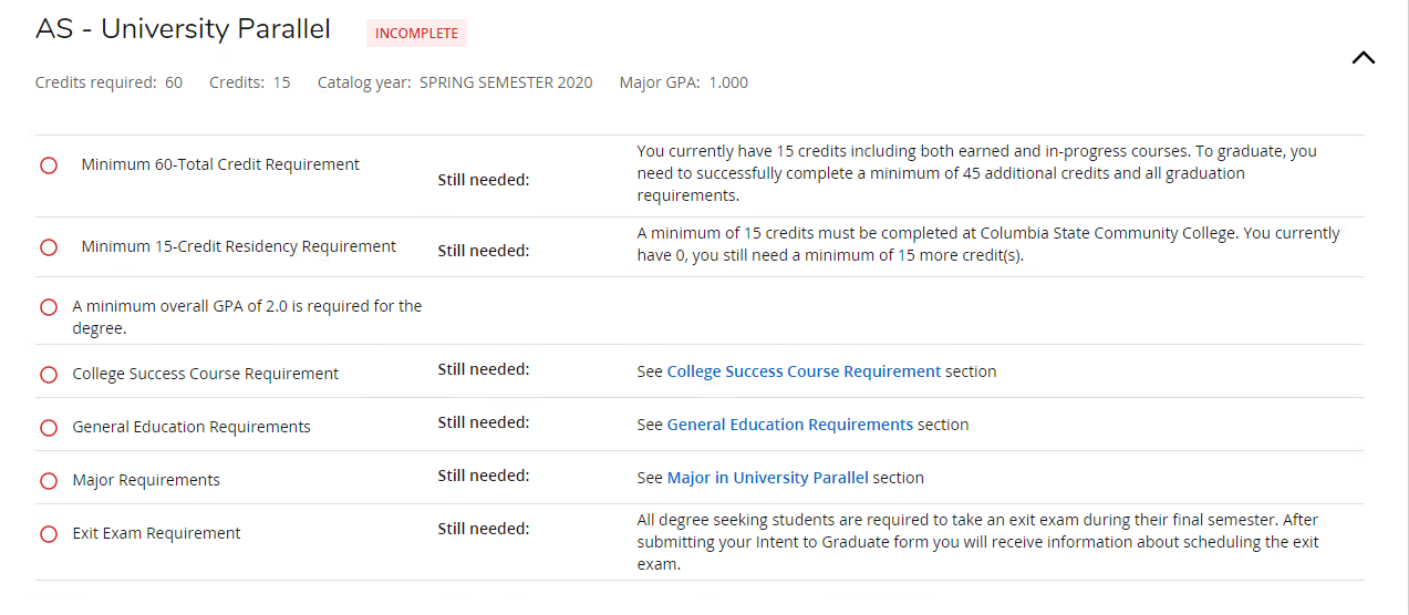

The degree requirements card details the specific items that need to be completed for the student's program. The information in this section includes the minimum number of hours required for the degree, minimum GPA requirement, and assessments requirements like the Exit Exam.

**Please Note: Certain programs have additional assessment items that must be completed.**

<span id="page-4-0"></span>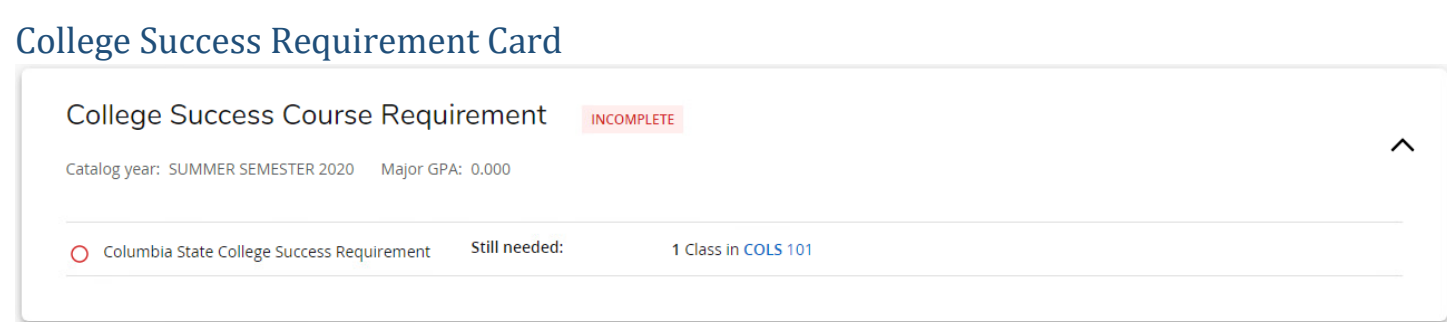

The College Success Course Requirement section is **required for degree seeking students only**.

- The College Success requirement can be waived for students who meet one of the below criteria:
	- 1. Transferred 12 hours of earned credit from another institution (excluding Prior Learning Assessment)
	- 2. Completed 12 hours of credit with Columbia State prior to Fall 2016

**Please Note**: **If the College Success Course is waived, the student must still meet the overall minimum total credit hours for your program.**

### <span id="page-4-1"></span>General Education/Major/Emphasis Cards

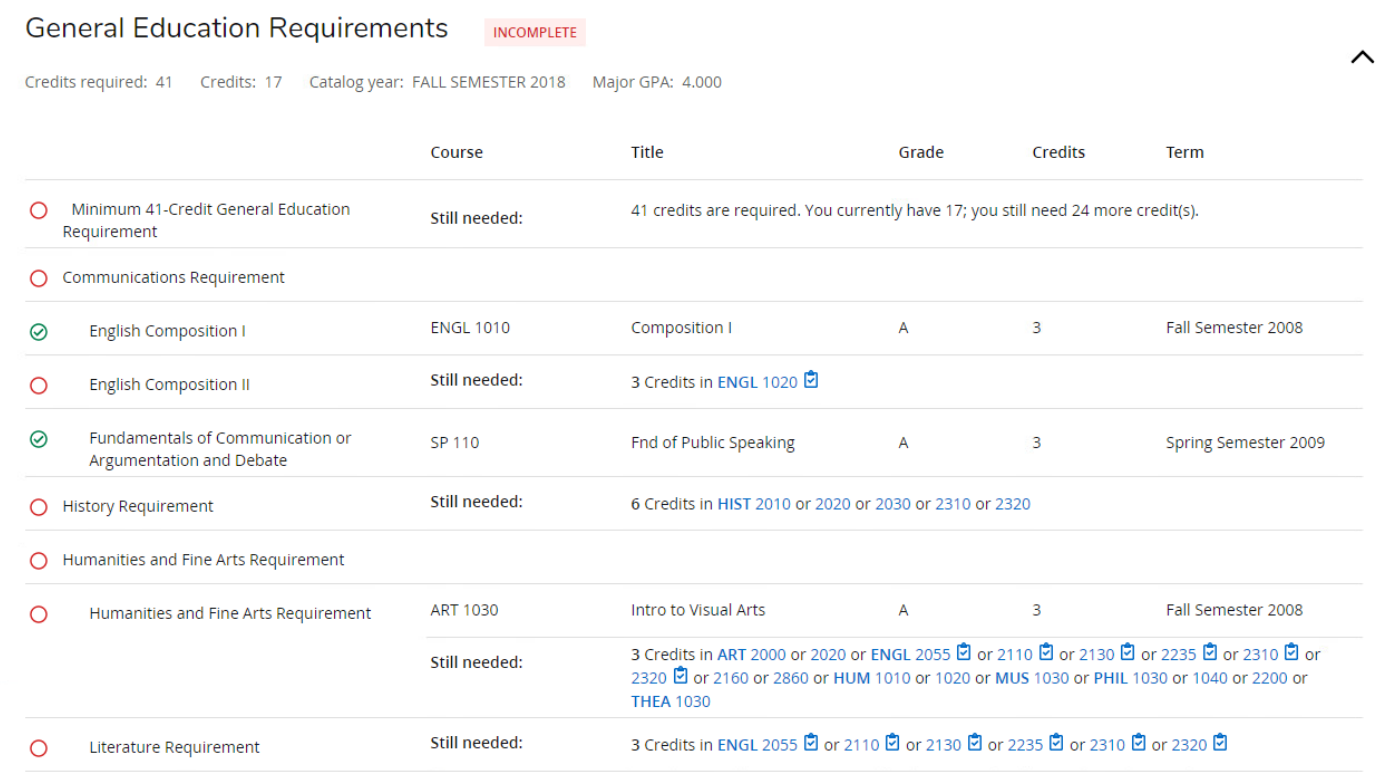

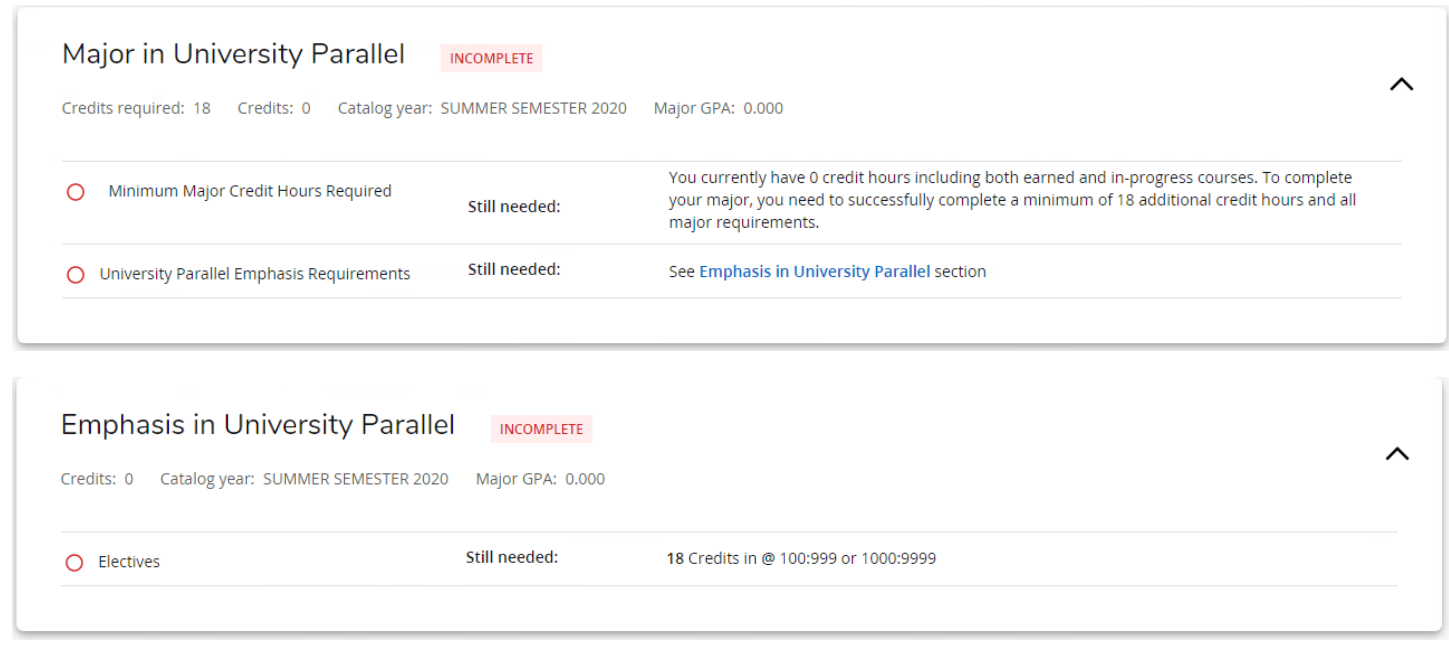

These cards display the course requirements for the student's degree program<sup>[2](#page-5-0)</sup>. Included are the student's Effective Catalog Year, Major GPA (courses taken that apply to their audit), the title of the requirement as well as courses that will satisfy the requirement.

Refer to the legend below for icon definitions:

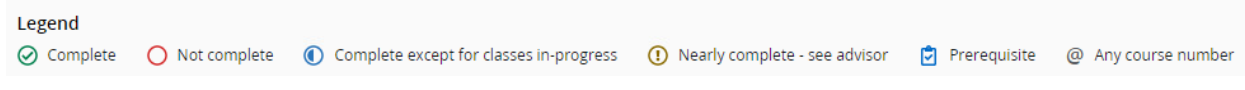

Click on any of the courses listed to see the description of the course, any prerequisite(s) attached to the course, what semester(s) the course is offered, and how many seats are available for each course.

Completed Columbia State courses appear as follows:

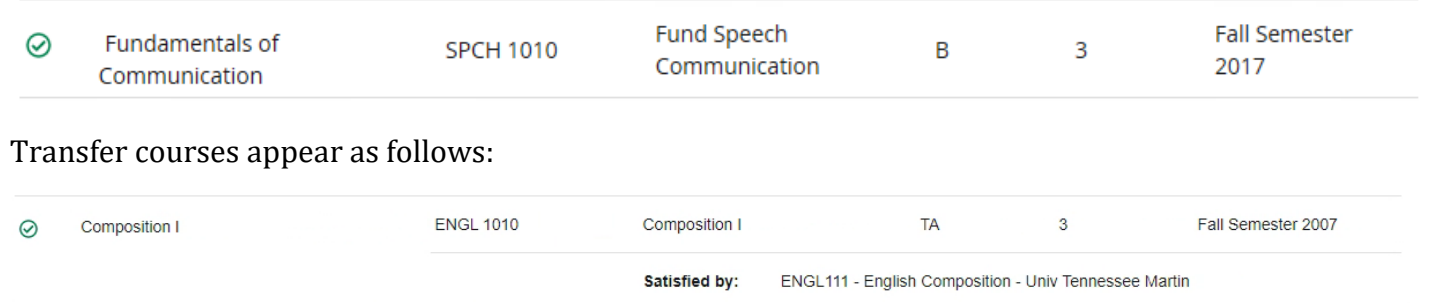

In the **Satisfied by** section of the course, it will show the original course rubric and transferring institution. If the student is a transfer student and their transfer work has not been posted, please contact the Records office with the student's name and A#.

<span id="page-5-0"></span> <sup>2</sup> Students pursuing a certificate will have a different audit layout

<span id="page-6-0"></span>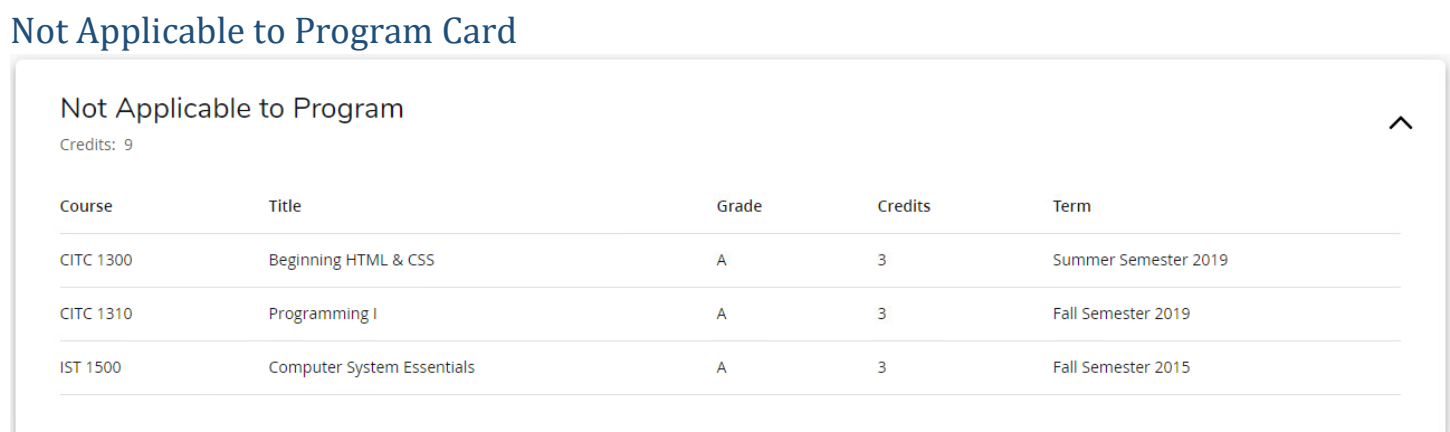

If the **Not Applicable to Program** card appears on the student's worksheet, the student is registered for or has completed courses that do not apply to their degree/certificate. If a course they have taken is in this section, but should satisfy one of their course requirements please contact Records@columbiastate.edu.

**Please Note: Courses in this section may not be eligible for payment by financial aid.**

# <span id="page-6-1"></span>Failed/Withdrawn/Excluded Card

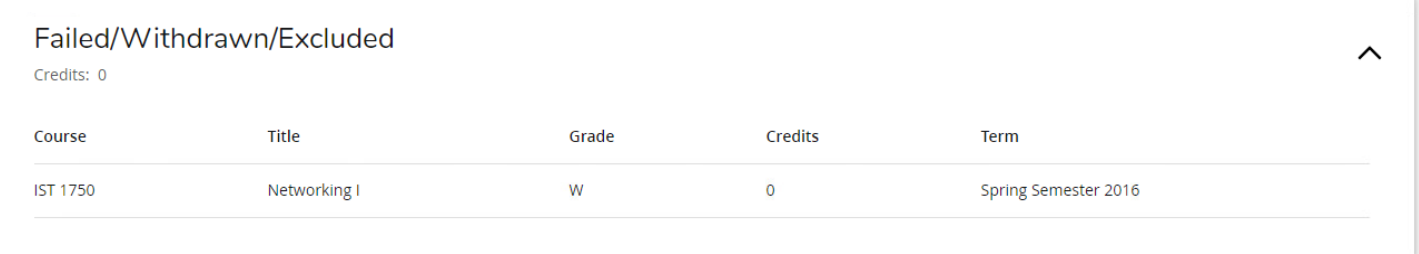

The **Failed/Withdrawn/Excluded card** will display on a worksheet if the student has withdrawn or failed a course. If they have repeated a course, the first attempt at the course will appear here. For more information regarding Columbia State's repeat policy, please click the following link: <http://catalog.columbiastate.edu/content.php?catoid=14&navoid=530#course-repeats>

#### <span id="page-6-2"></span>In-Progress/Future Registered Card

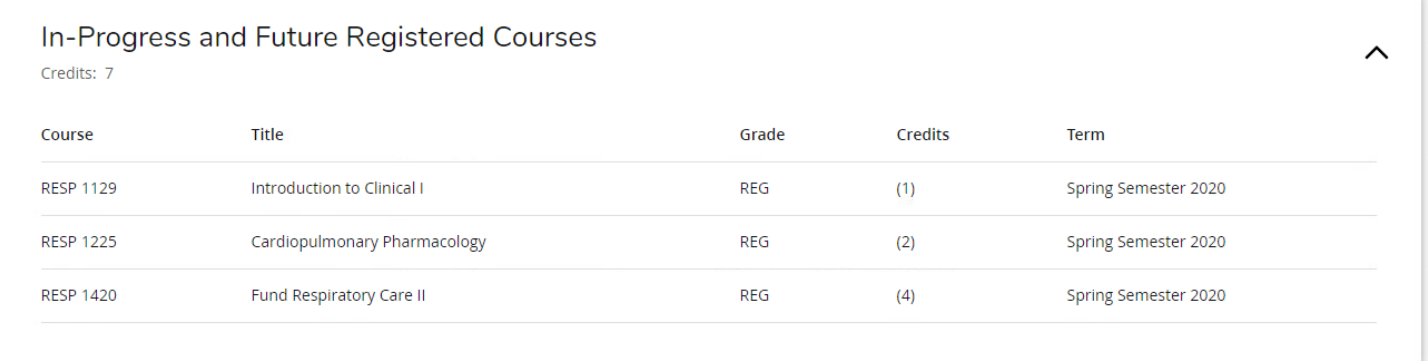

The **In-Progress and Future Registered Courses** card shows courses that the student is pre-registered for and courses that they are currently taking. If you utilize the **Future Classes** functionality of the What-If Analysis, those courses would appear here as well.

<span id="page-7-0"></span>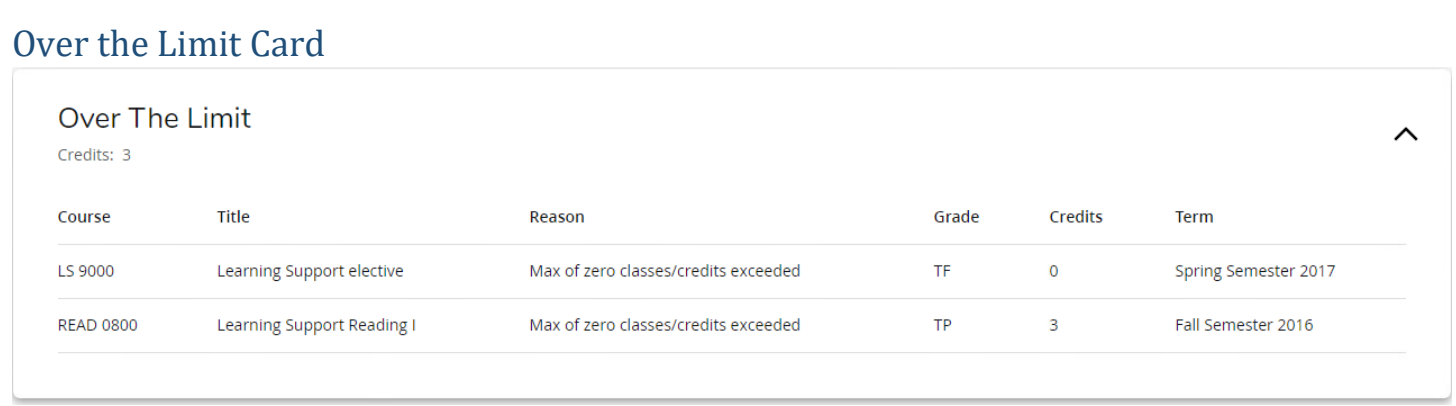

Any learning support courses the student has taken appear in the **Over the Limit** card.

### <span id="page-7-1"></span>What-If Analysis

The What-If Analysis lets you see how the student's coursework would apply to a different degree/certificate program. To run a What-If Analysis, click the **What-If** button next to the **Academic**  button already highlighted above the **Degree Requirements** section.

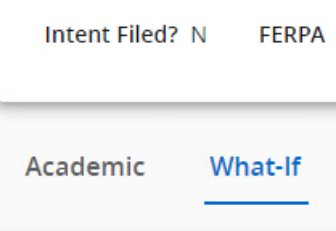

#### Then follow these steps:

1. Select the Catalog Year for the student's analysis (if you are unsure what to select, the current or

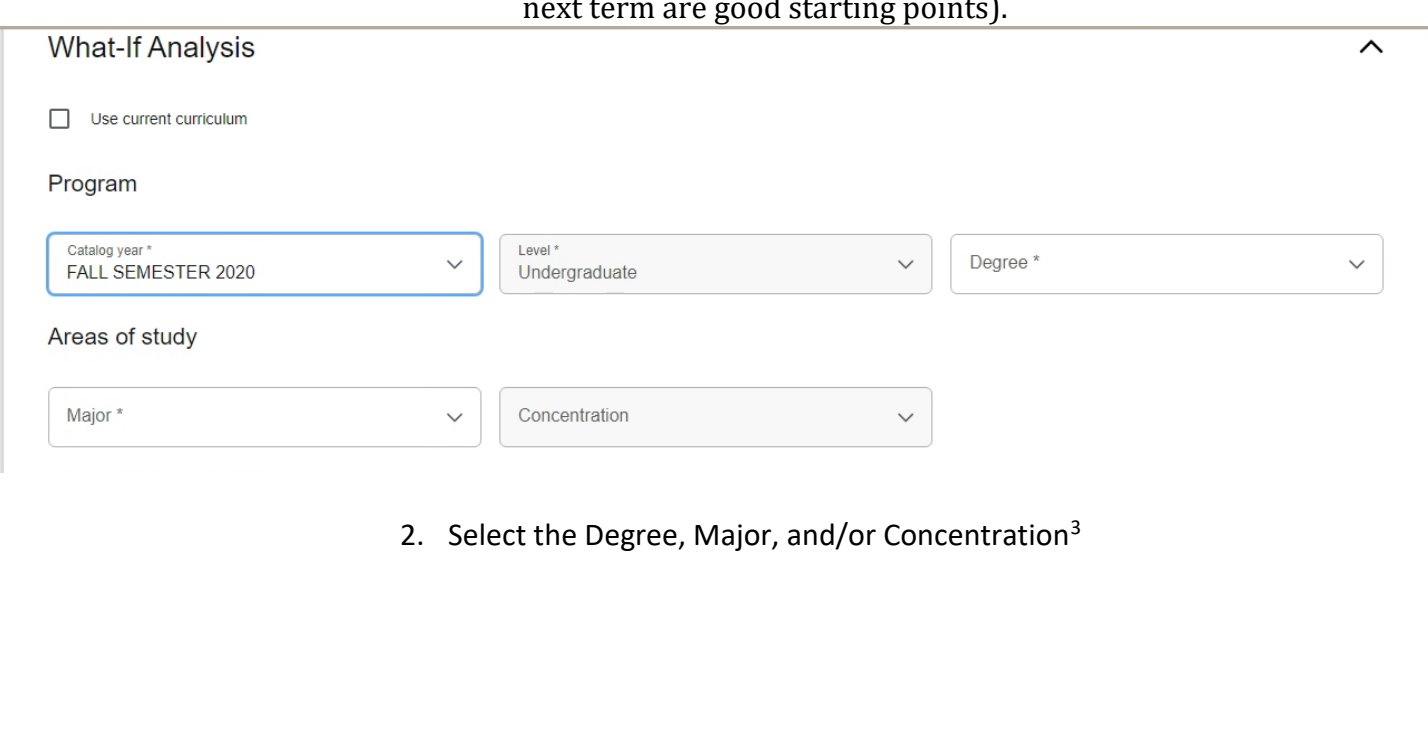

<span id="page-7-2"></span> $3$  Any field with an asterisk ( $*$ ) is required for the audit to run

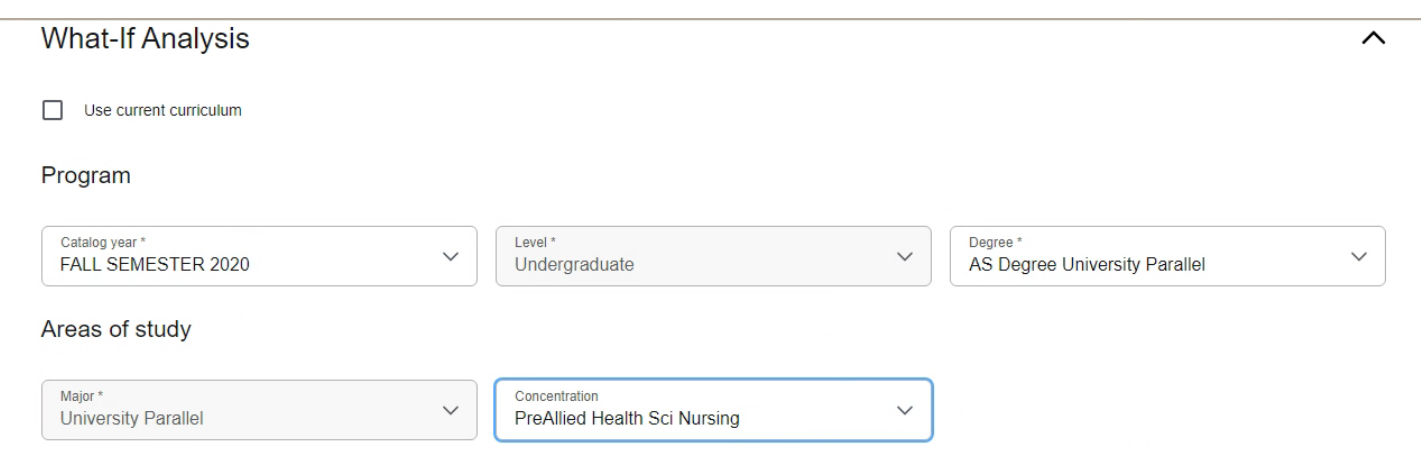

#### 3. Use the "Additional Areas of Study" section select an additional major/concentration.

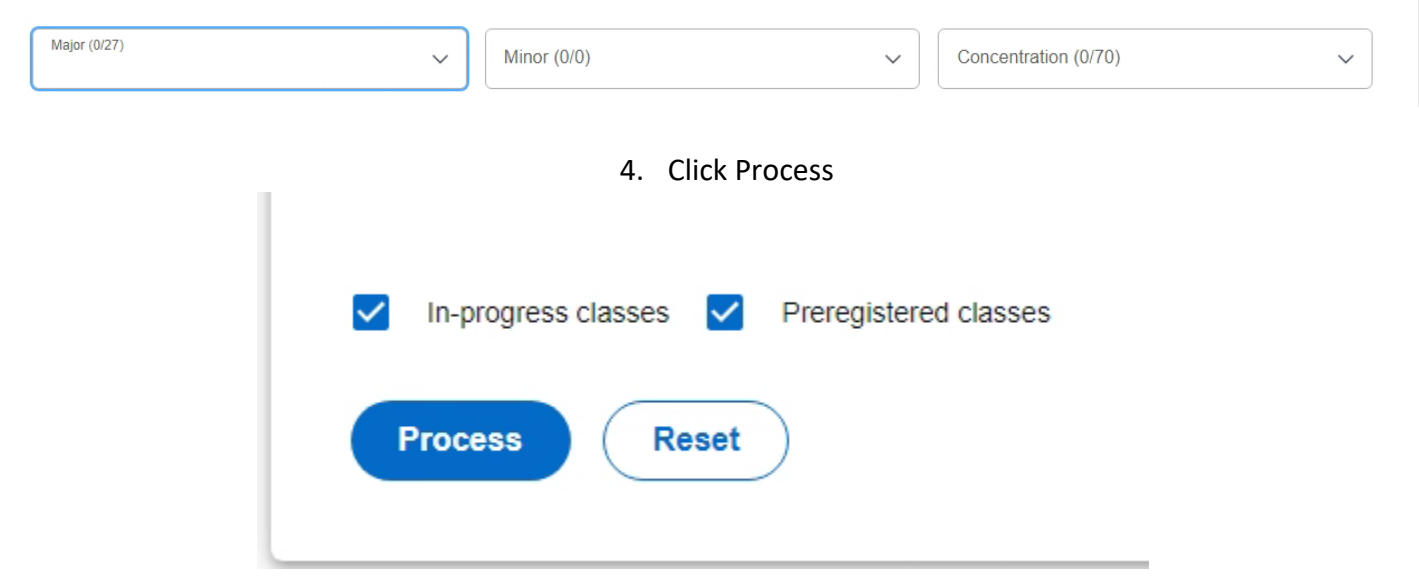

### <span id="page-8-0"></span>Future Classes

Additional areas of study

The Future Classes feature allows you to see how classes the student will take in the future slot into their worksheet. You can use this in with the What-If analysis or with their current program. To use the student's current program, check the following box located directly below the What-If Analysis title line.

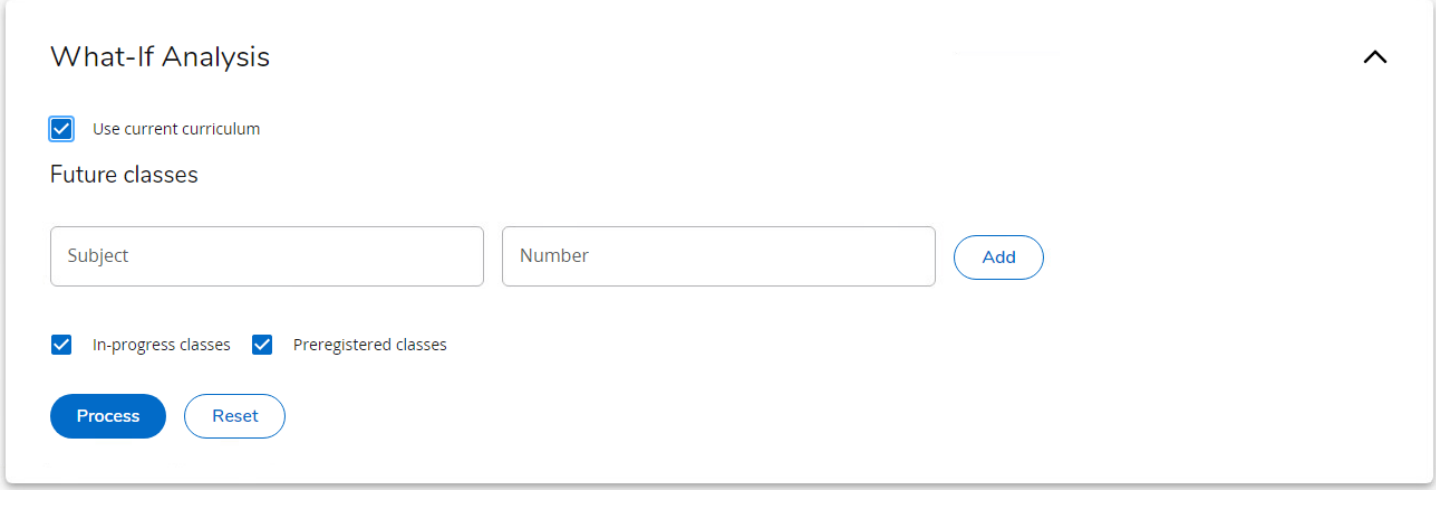

Enter the course subject and course number (for example, ENGL 1010) and click add. Once you have added the classes you want, click the Process button to see the audit with those classes added.

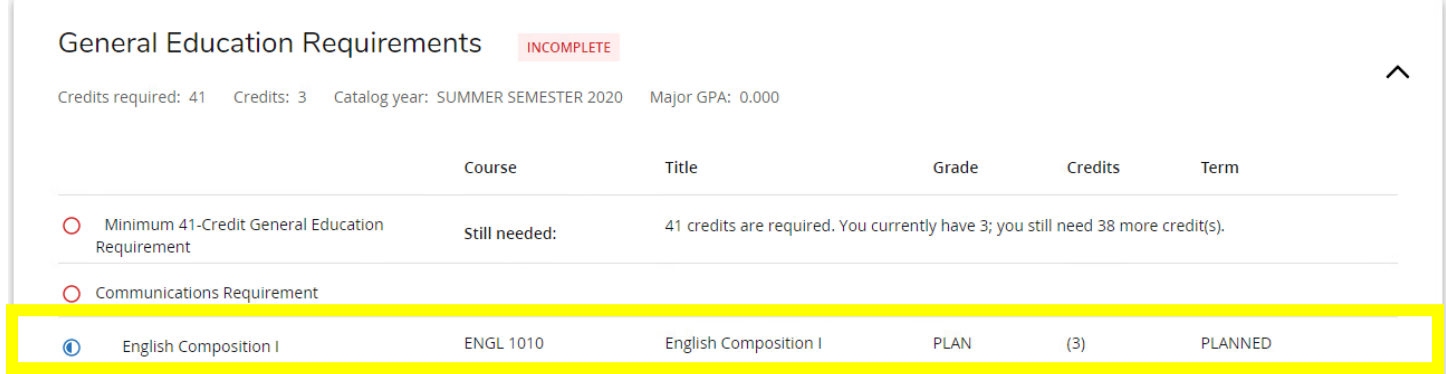

#### <span id="page-9-0"></span>Additional Features

#### <span id="page-9-1"></span>Double Major Audit

Is your advisee currently pursuing two programs of study? Since Degree Works will only show one program at a time, you can change the program of their audit by clicking on the "Degree" option in their audit header block that has their name and student ID number.

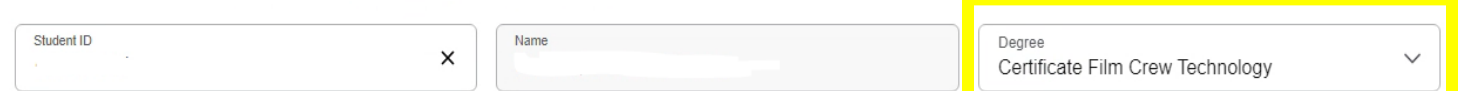

Select which program you want to see the audit for from the drop-down list that appears.

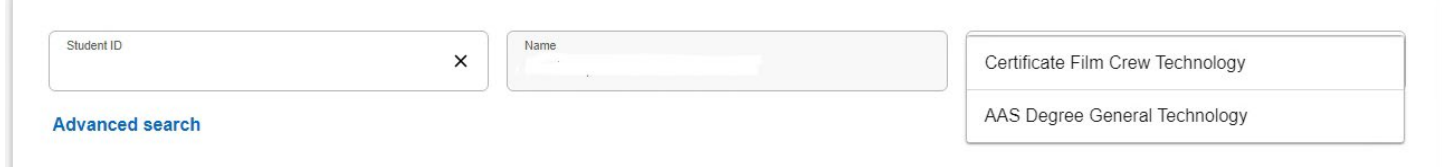

Once selected, the audit will automatically run.